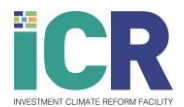

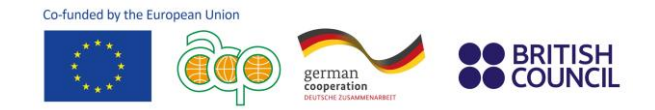

## **How to develop a gender approach in Development Finance Institutions**

## **Step-by-step instructions**

Please follow the instructions below to register for the online training on How to develop a gender approach in Development Finance Institutions by the Investment Climate Reform (ICR) Facility.

**1.** Visit the [ICR Facility website,](https://www.icr-facility.eu/) click on "Events & Trainings", then "Trainings".

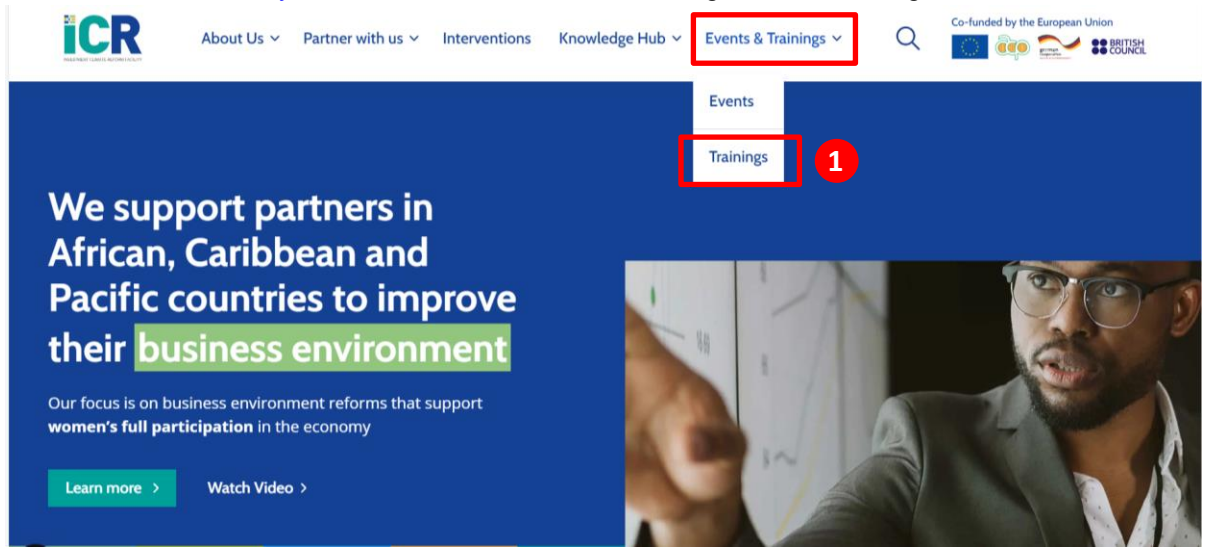

**2.** Once on the ["Training" webpage](https://www.icr-facility.eu/events-trainings/trainings/), select the training called "How to develop a gender approach in [Development Finance Institutions](https://www.icr-facility.eu/event/online-training-for-development-finance-institutions-how-to-develop-a-gender-approach/)". Then click on **"Register for the training"**.

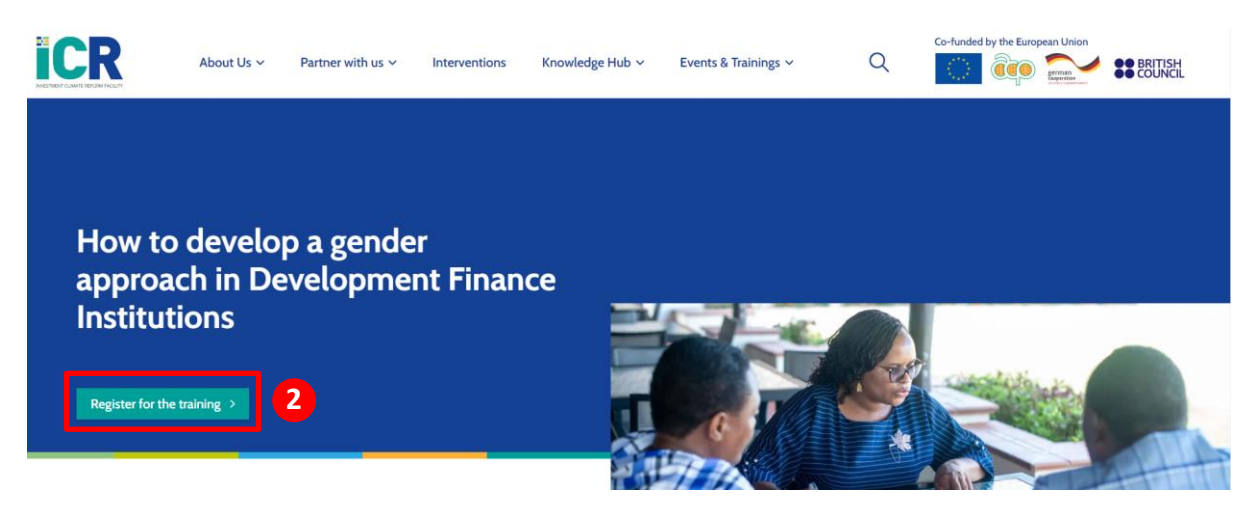

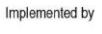

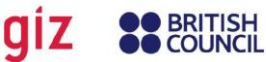

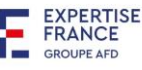

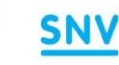

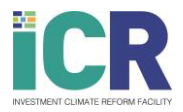

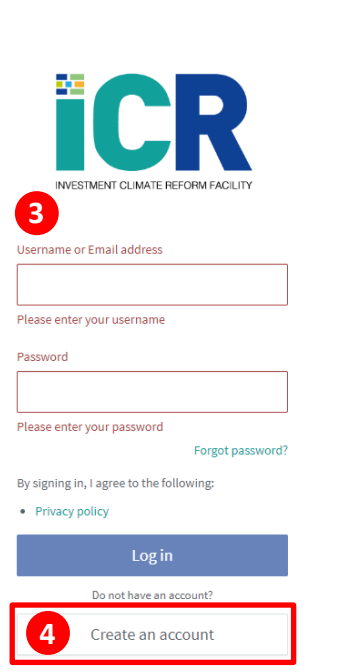

**3.** You will then automatically be directed to the [ICR Facility](https://academy.icr-facility.eu/#/access/signin)  [Academy portal.](https://academy.icr-facility.eu/#/access/signin)

german<br>cooperation

**BRITISH** 

**COLINCIL** 

Co-funded by the European Union

If you already have an account, kindly **log in.** Go then directly to point 6.

If you do not have an account, go to point 4.

- **4. Sign up by clicking on "Create an account".** You will receive an **email** within a few minutes confirming your registration. You can use the link provided in the email to sign in at any time. If you do not receive an email within a few minutes, kindly check your spam box.
- **5.** Once you have signed in, you will be directed toward the **training homepage**.
- **6.** Enrol by clicking on the **"Enrol"** button on the training course homepage. A pop-up message will appear on the top right of your screen confirming your enrolment. You will also receive an email confirming that you are enrolled.
- **7.** You can now start your first module! Click on **"open"** . The module will open in another tab.

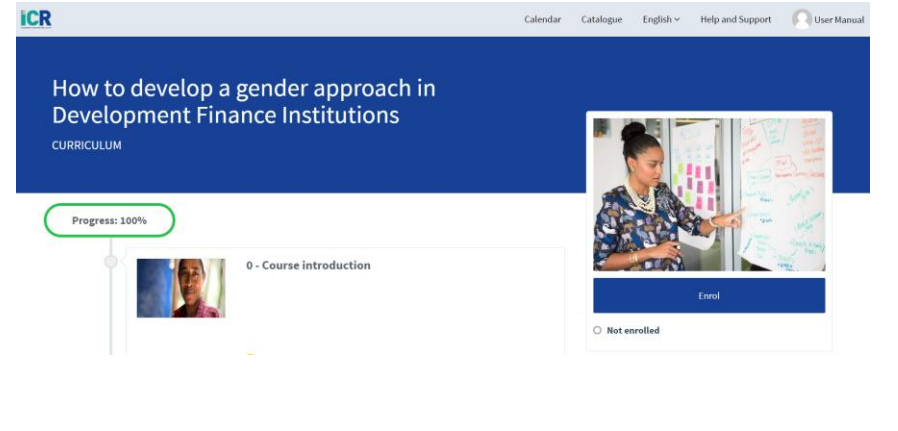

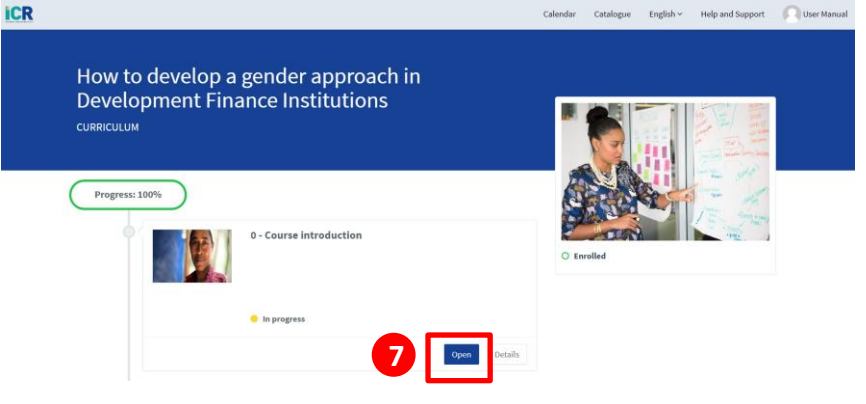

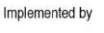

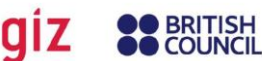

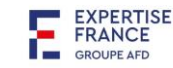

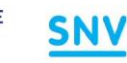

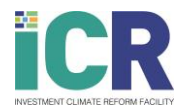

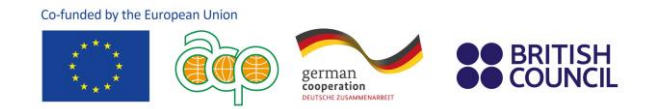

**8.** Click on **"Start"**.

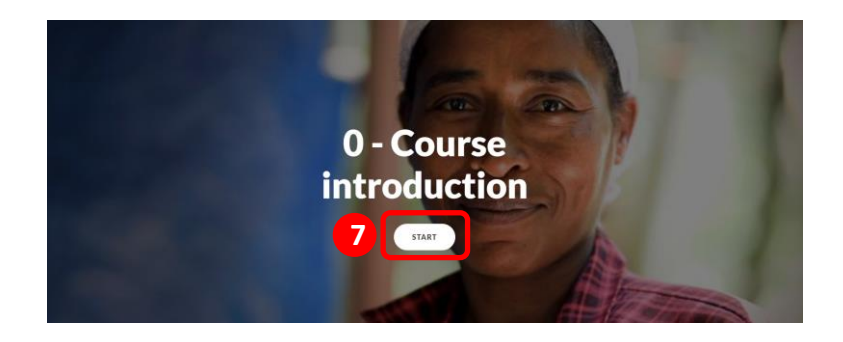

## **Support**

If you experiencing any issue, click on the **"Help and Support"** tab on the ICR Facility Academy Website. A **Contact Support form** will appear, where you can write your query. Please include your contact details to enable us to contact you with a resolution.

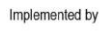

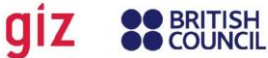

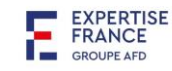

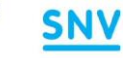